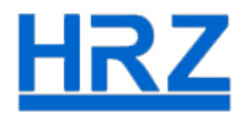

## **Anleitung zur Fehlerbehebung**

**Vidyo Connect kann sich nicht mit dem Portal https://vc.uni-frankfurt.de verbinden.**

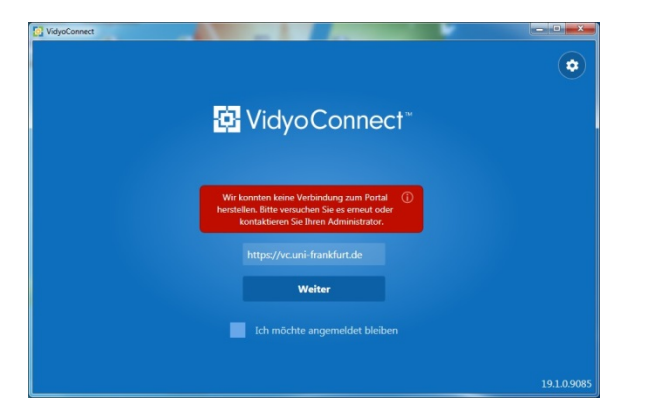

Drücken sie gleichzeitig Windows + R

Es öffnet sich folgendes Fenster.

Geben Sie **certmgr.msc** ein.

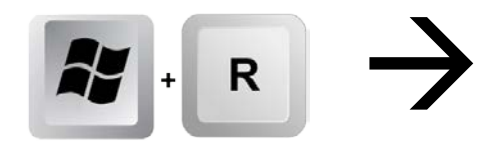

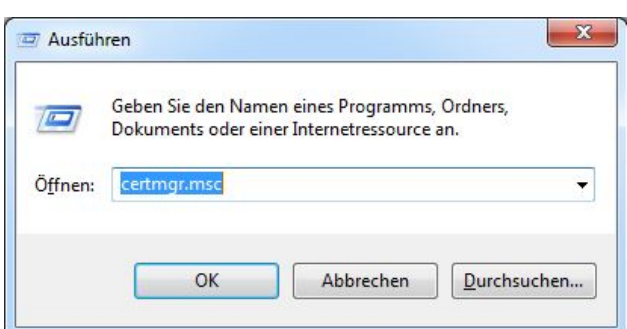

 $\big[\textbf{[} \bullet \textbf{)}\big]$ 

Schauen Sie auf **Zertifikate – Aktueller Benutzer Zwischenzertifizierungsstellen Zertifikate**

Das Zertifikat "T - TeleSec GlobalRoot Class 2" ist zwei Mal vorhanden.

Löschen Sie den Eintrag (das abgelaufene Zertifikat) mit dem Namen "T-TeleSec GlobalRoot **Class 2**" mit dem Datum **10.07.2019**

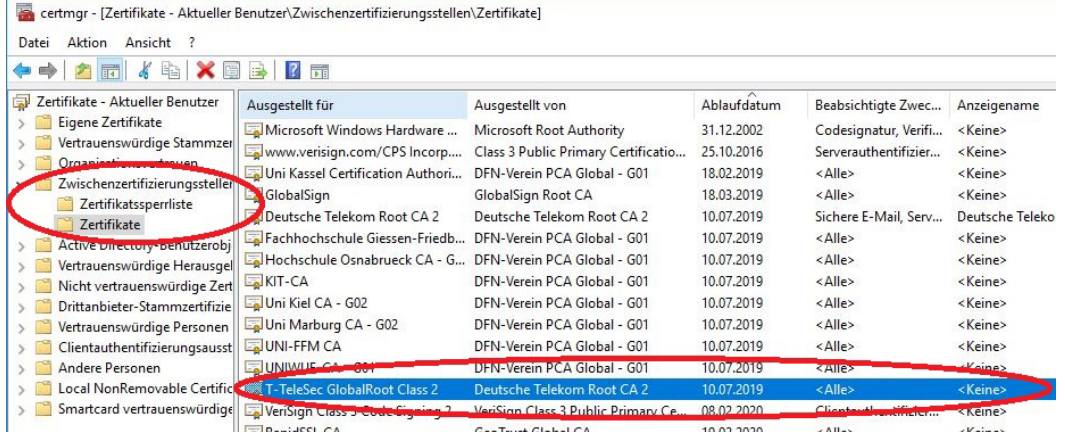

**Jetzt sollten Sie sich ohne Neustart des PCs problemlos mit dem Portal verbinden können.**